# TESTASSIST-SIDEBAR AUTOMATIC CLOSING AND STATUS **CHANGES**

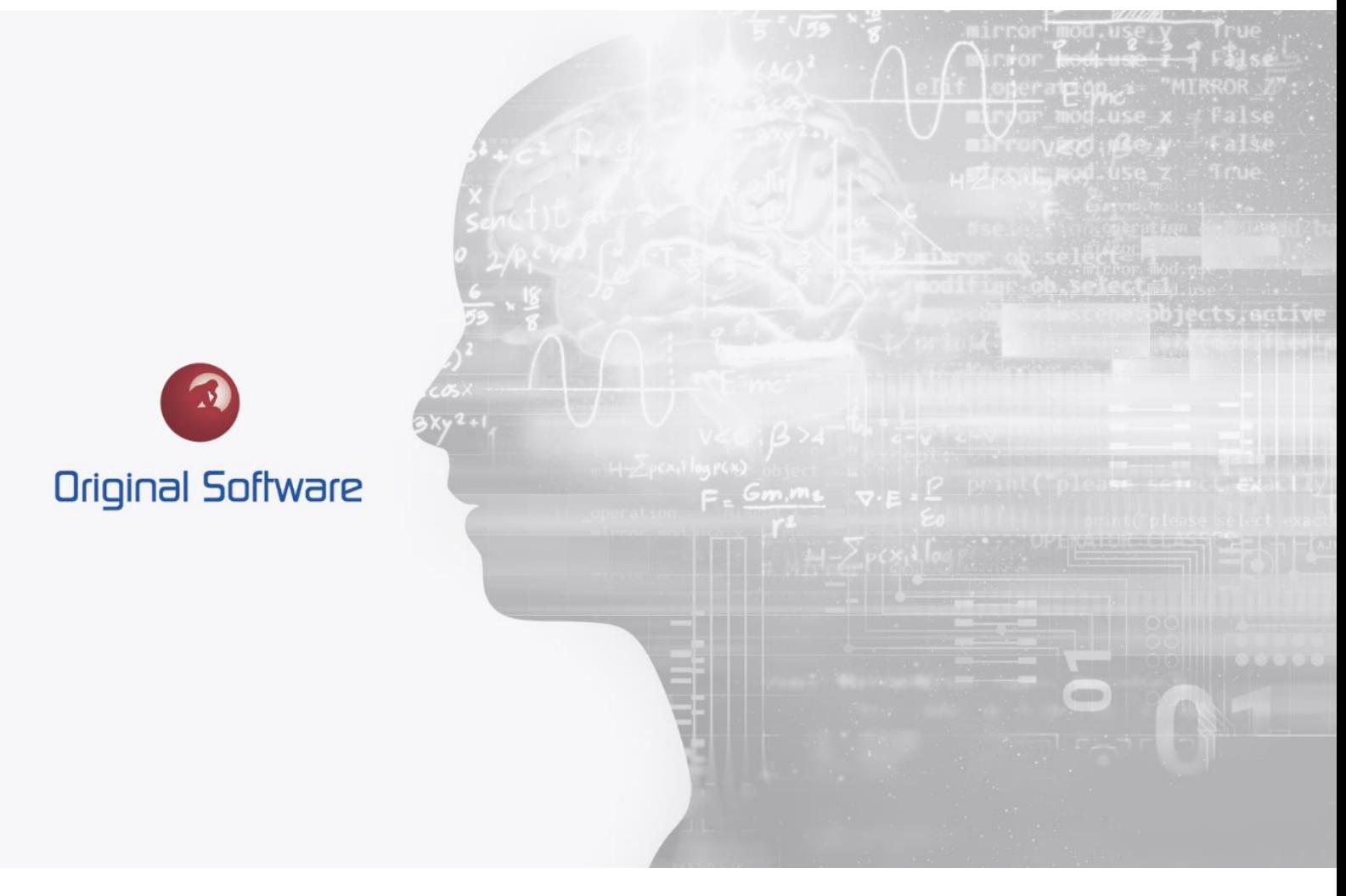

J MCDOUGALL

AUGUST 2021

BERTIE RELEASE

## <span id="page-1-0"></span>TABLE OF CONTENTS

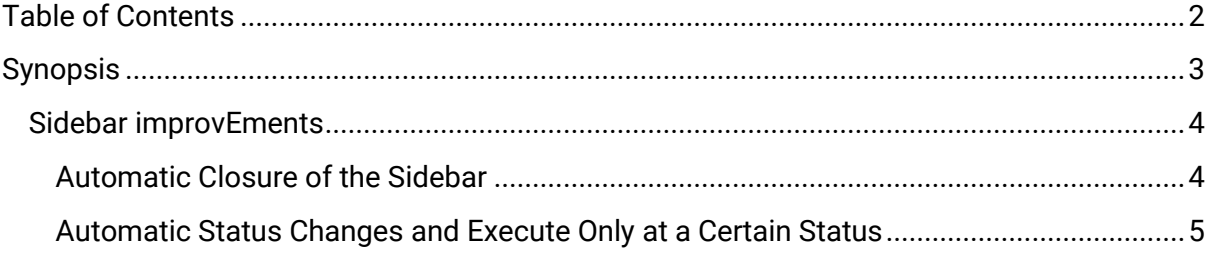

 $2$  of 6

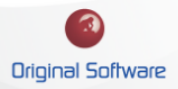

#### <span id="page-2-0"></span>**SYNOPSIS**

Within the Bertie release, improvements were made to the TestAssist- Sidebar. If used for testing we can automatically set status changes in Qualify based on the Pass/Fail status of the saved Result.

We can now control at what status a Test can be executed, automatically change the status to an 'In Progress' status when starting the test and automatic closing the sidebar when the test is saved.

These changes are aimed at making the testers work easier with fewer manual steps needed.

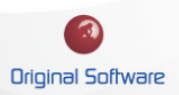

#### <span id="page-3-0"></span>TESTASSIST-SIDEBAR IMPROVEMENTS

Within the Bertie release, we have made improvements for users running tests within Qualify. These changes were designed to benefit the testers process, with less interaction and scope for mistakes.

The improvements include:

**Automatic closure of the TestAssist-sidebar:** After saving the results, the sidebar will automatically close

**Automatic Status Changes:** When executing a test, the status can change automatically, for example, to 'In Progress'. When the test has finished we can set the status based on the results status automatically.

**Only Execute Tests at a certain status:** This change will prevent a test from being executed until it is at a 'Ready' Status

#### <span id="page-3-1"></span>Automatic Closure of the TestAssist-Sidebar

Currently, the TestAssist-Sidebar remains open until manually closed. This can now be configured to automatically close when the result is saved.

To configure:

1. Open the TestAssit-Sidebar and select the settings icon

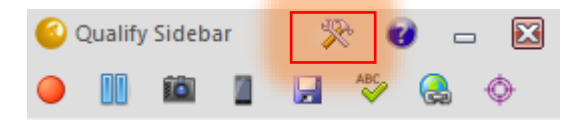

2. Check the 'Close after Save' tickbox

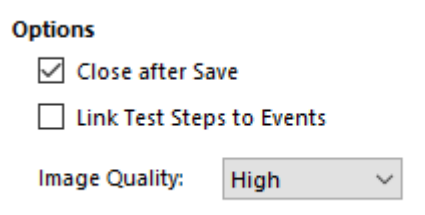

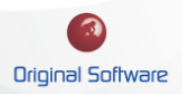

### <span id="page-4-0"></span>Automatic Status Changes and Execute Only at a Certain Status

Currently, the status on a test would need changing manually, this would mean a tester would possibly have to change the status from 'Ready' to 'In Progress' then manually change this to Passed or Failed. Performing this automatically will prevent the possibility of mistakes.

- 1. Log in to Qualify as the administrator or a user with permissions to edit the Application Definition
- 2. Select Entities from the top ribbon menu

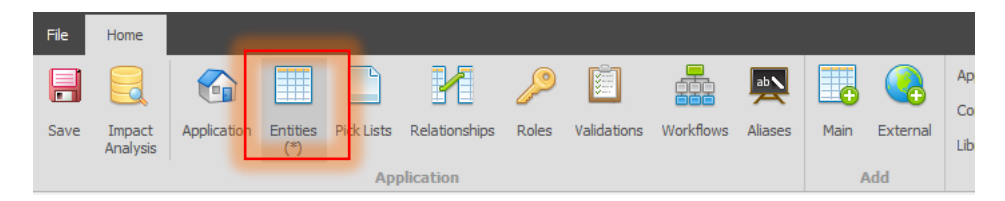

3. From the list of Entities, select the 'execuatable test' Entity, then select the Plug-ins tab.

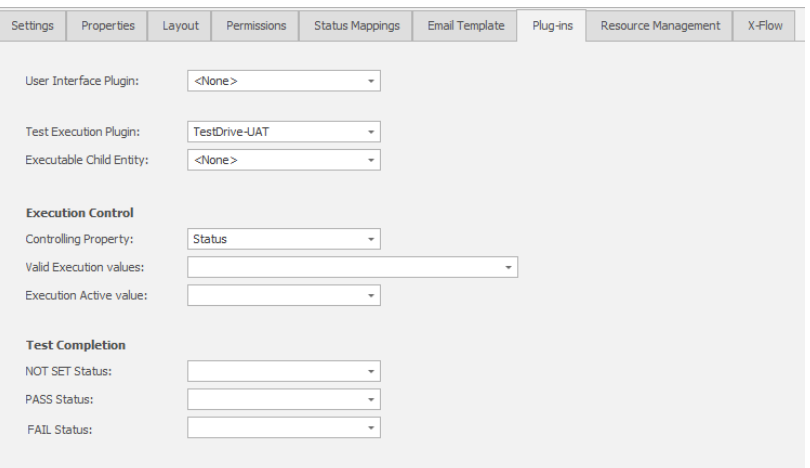

4. Under 'Execution Contol', set the picklist that controls the test status.

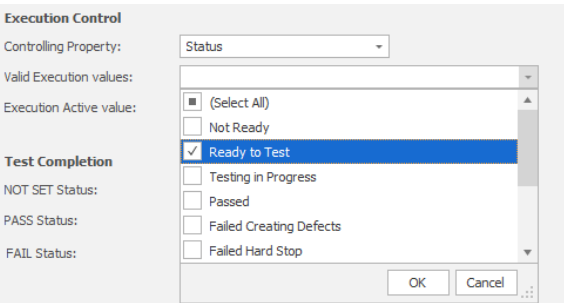

'Valid Execution Values', are the status that the test can be executed at. If the test is not at that status, the user will not be able to execute the test.

The 'Execution Active Value' , is set to the status when the test is in progress. This will be set automatically when the test is executed.

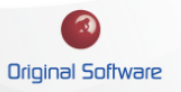

#### Technical Series

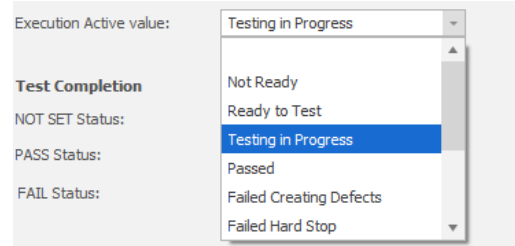

5. Under 'Test Completion', set the status you wish to be automatically set depending on the saved result Pass or Fail.

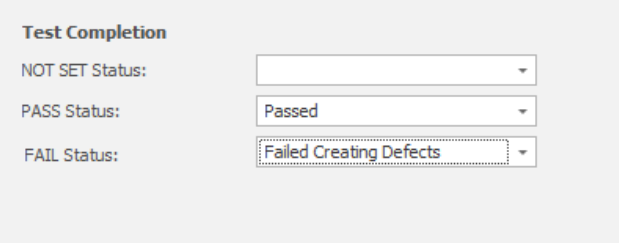

6. Save and restart Qualify.

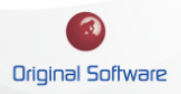